### 檢測 IE 版本:

若不確定 IE 版本,請參考以下兩種方式進行檢測您的 IE 版本

## 方式一:

- (1) 點選右上方齒輪  $\bigodot^{\bullet}$ 圖示(或點選 IE 上方工具列之說明)
- (2) 點選關於 Internet Explorer(A)
- (3) 確認【版本】後面的數字,如下圖為版本 11.0,表示您的版本是 IE11,按關閉即可。

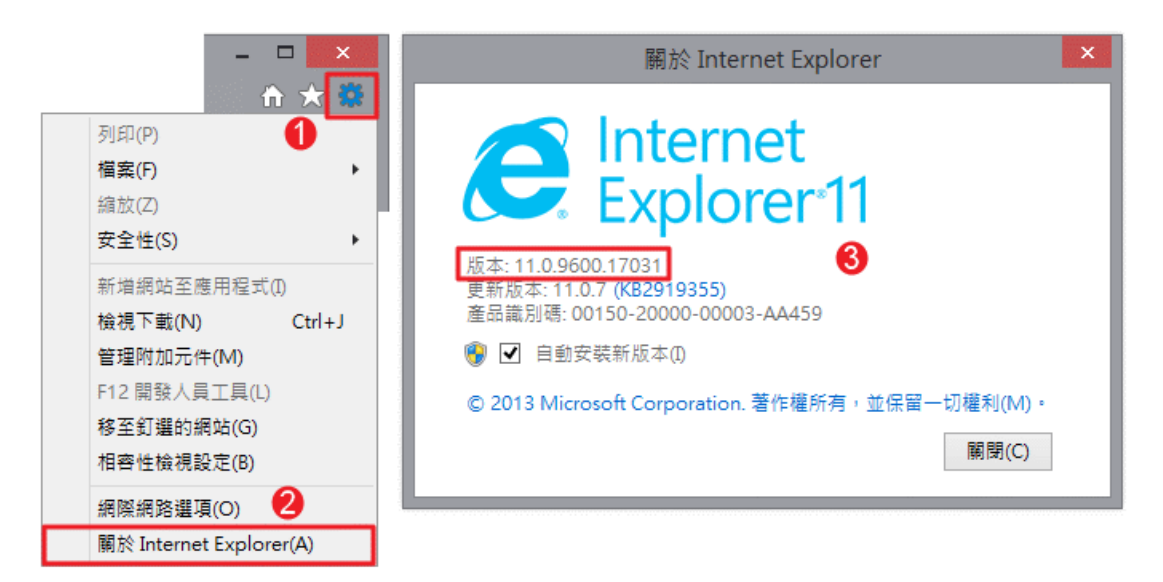

# 方式二:

- (1) 點選上方"說明"
- (2 )點選關於 Internet Explorer(A)
- (3) 確認【版本】後面的數字,如下圖為版本 9.0,表示您的版本是 IE9.0,按關閉即可

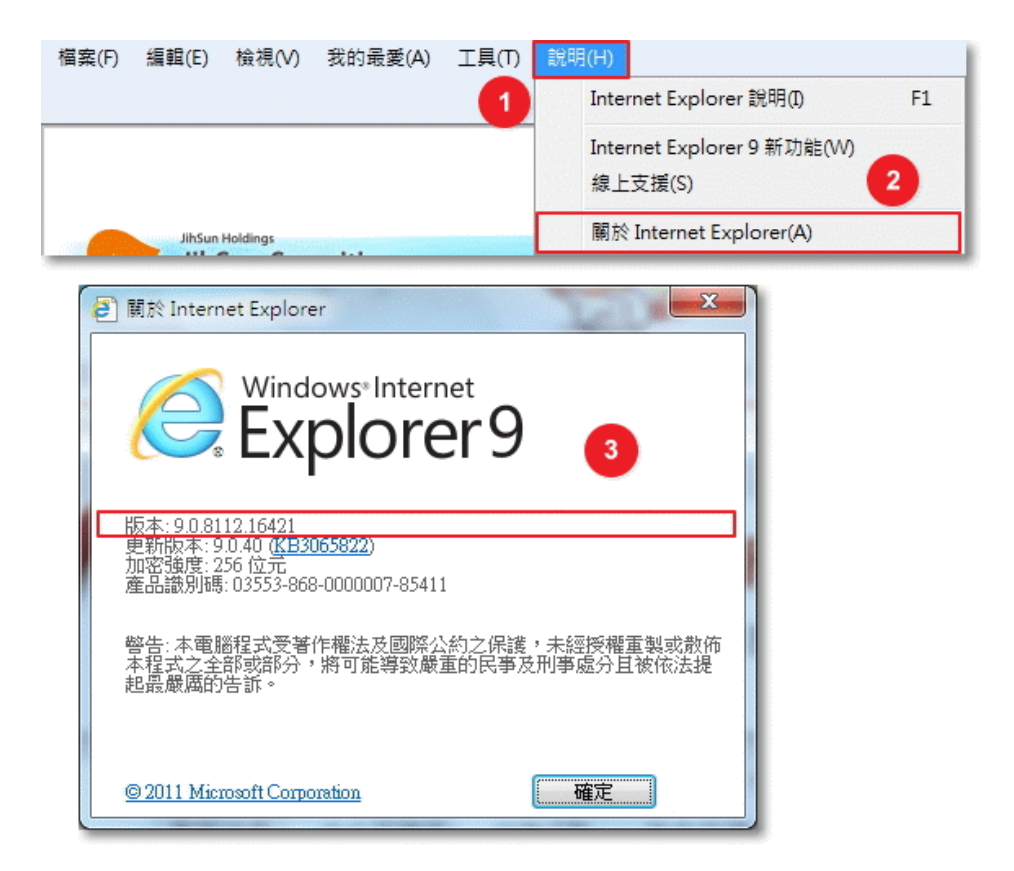

檢測 Chrome 版本:

- (1) 點選右上方有三個圓點按鈕
- (2) 點選 "說明"
- (3) 點選 "關於 Google Chrome"
- (4) 確認【版本】後面的數字,如下圖為版本 88,按關閉即可

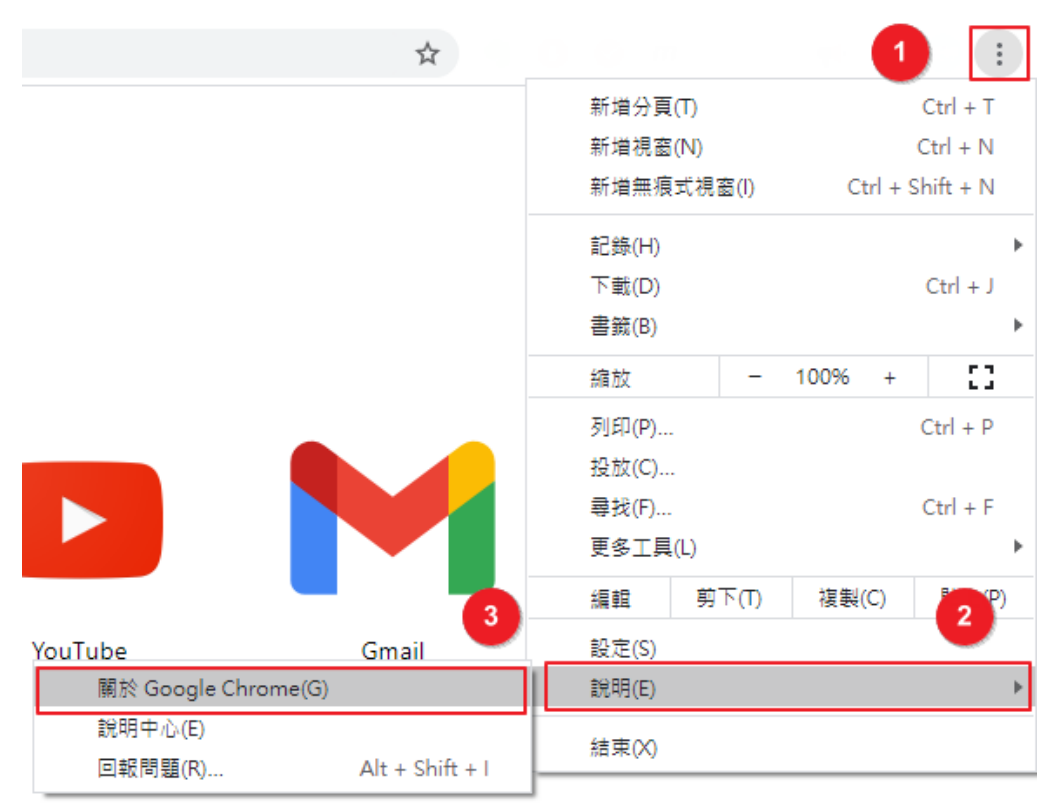

#### 關於 Chrome

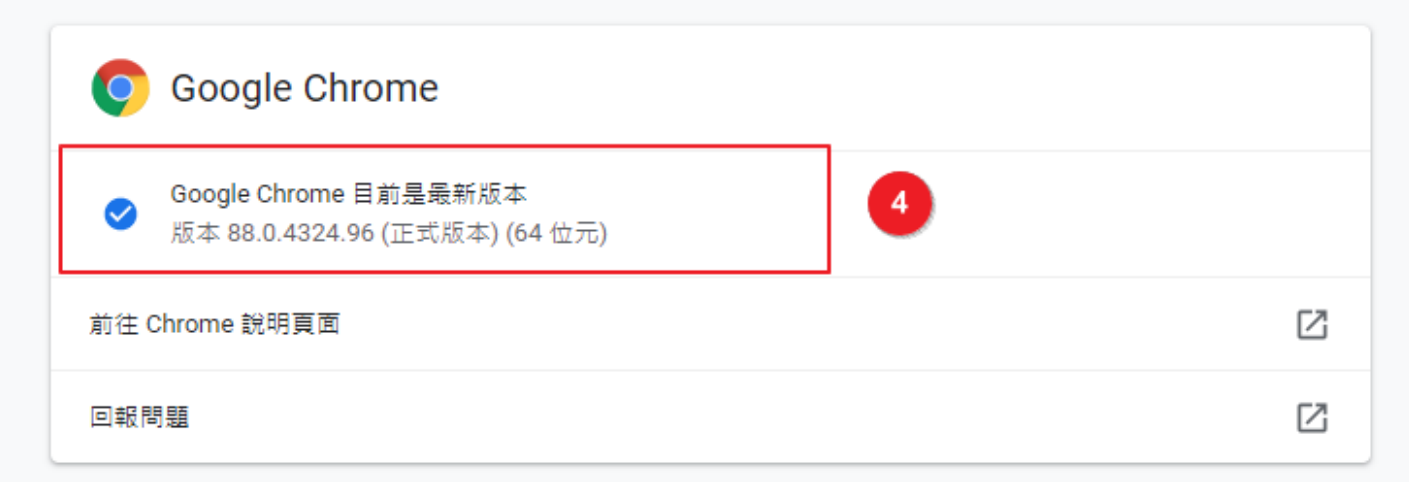

## 查詢 Android 安卓手機或平板

由於各品牌裝置的查詢路徑略有不同,詳細操作請參考各原廠說明文件 此為概略位置 一般 > 關於裝置 或 關於手機 > 軟體資訊 > Android 版本 。

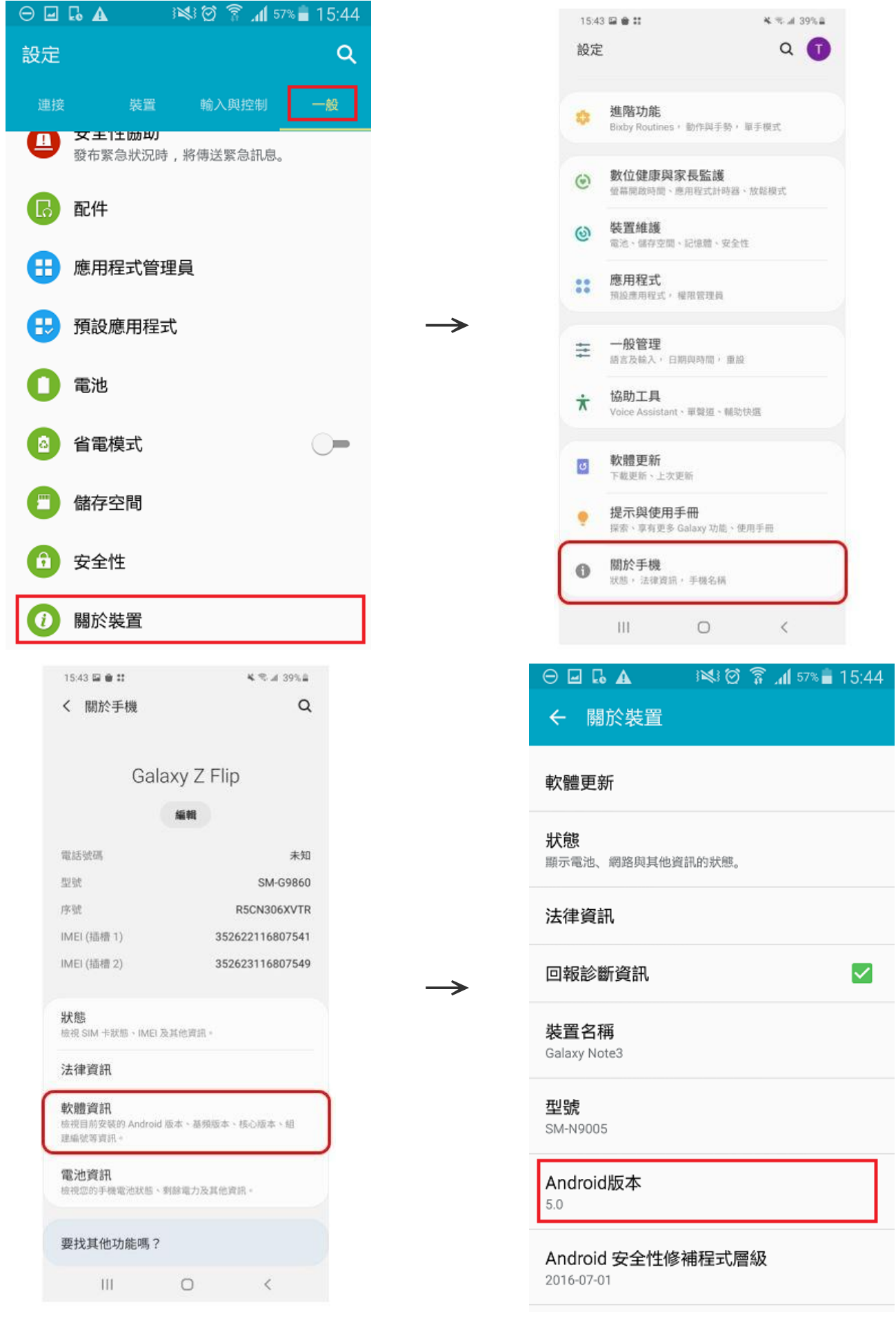

## Win 7 作業系統資訊

- (1) 點選左下角「開始功能表」。
- (2) 對「電腦」點選滑鼠右鍵。
- (3) 再點選「內容」。

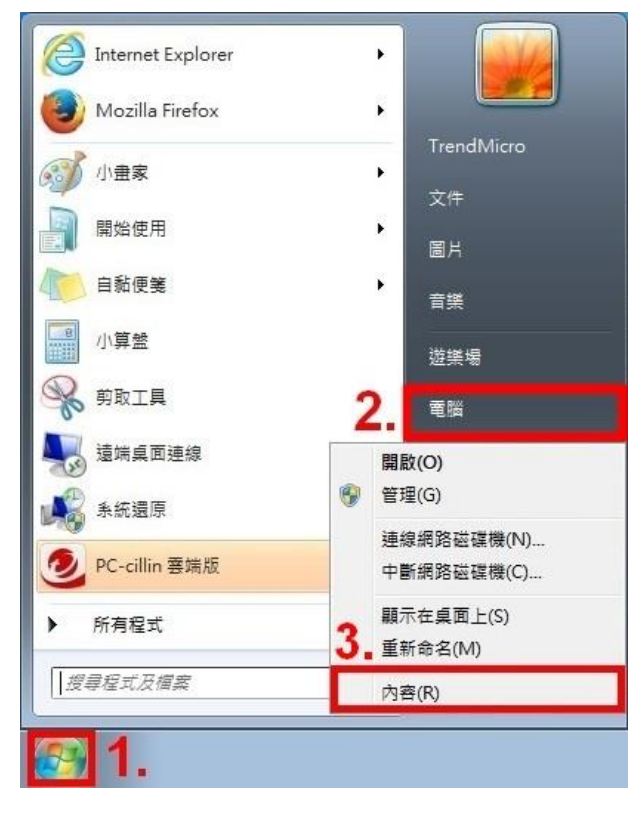

(4) 即可檢視 Windows 7 系統內容。

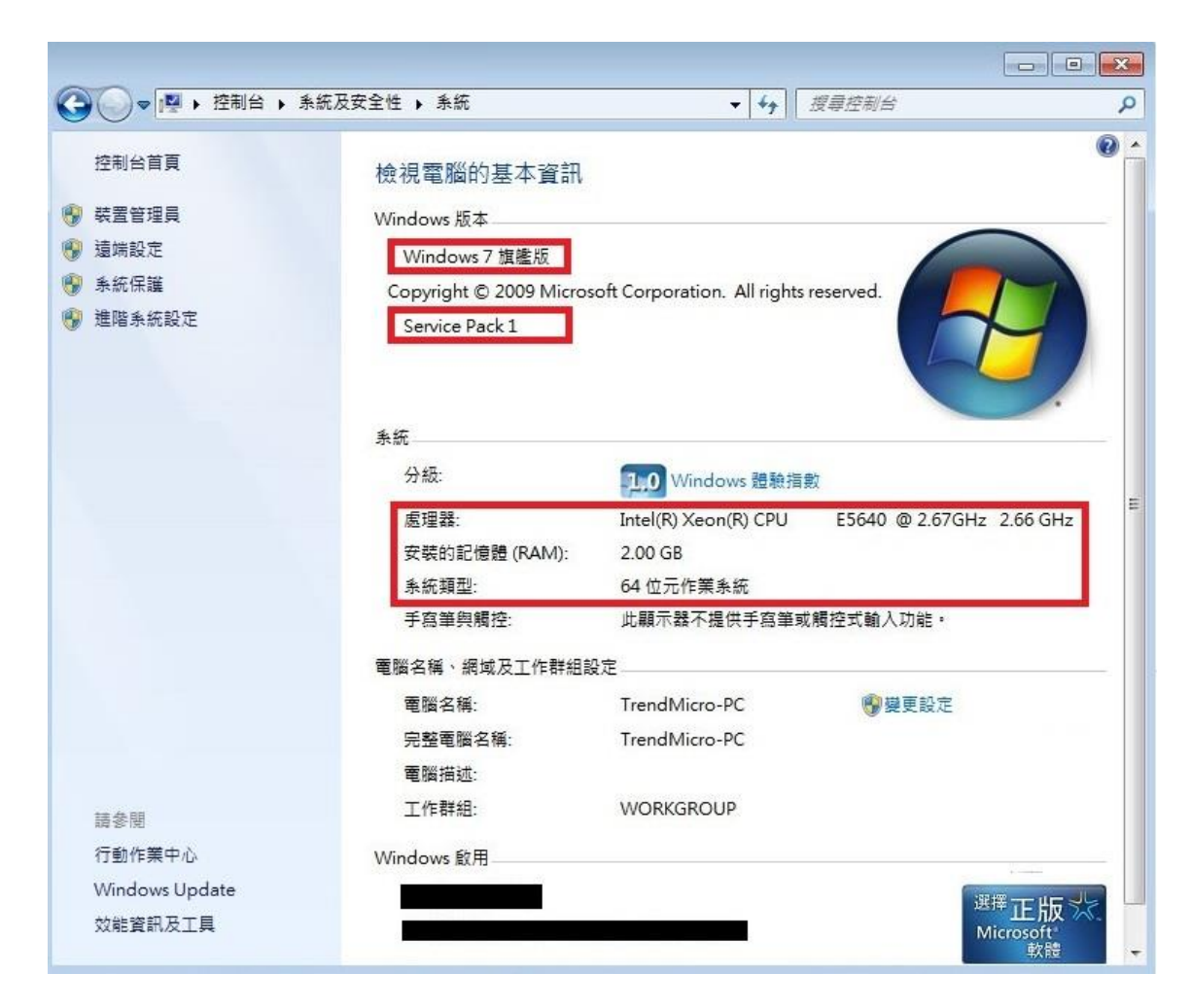

### IE 瀏覽器啟用 TLS1.2 安全設定調整步驟如下:

(1) 於 IE 瀏覽器『功能列』點選「工具(T)」之【網際網路選項(O)】或在瀏覽器右上角點選齒輪圖樣的 「工具」,並進入【網際網路選項(O)】。

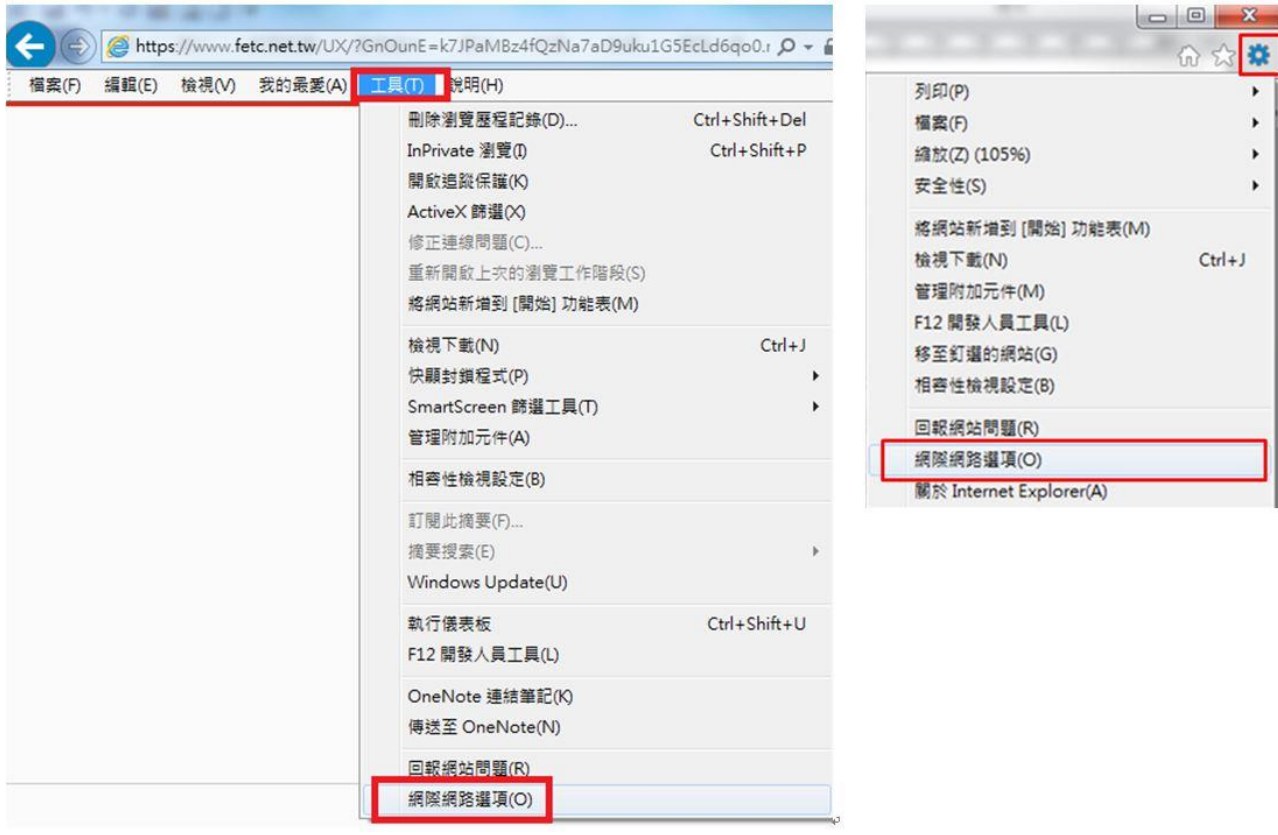

(2) 點選視窗內的「進階」頁籤,並將「TLS 1.2」勾選起來,最後按下「確定」完成手動調整設定,關 閉瀏覽器後重新開啟,應可正常使用(部分電腦若仍無法連線時,煩請將電腦重新開機再使用)。

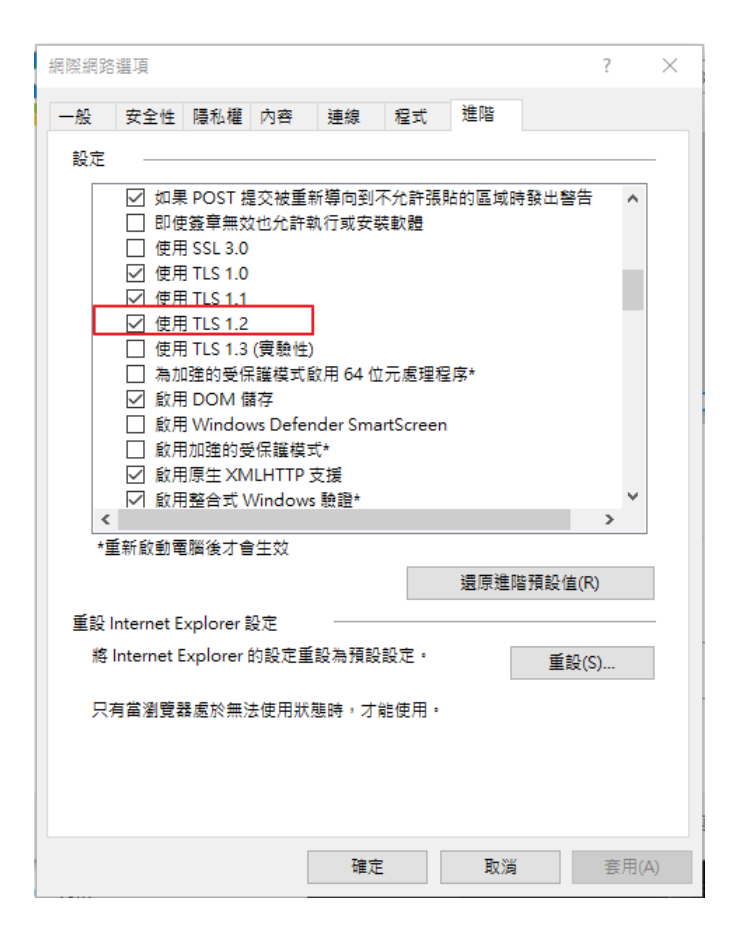